# Content

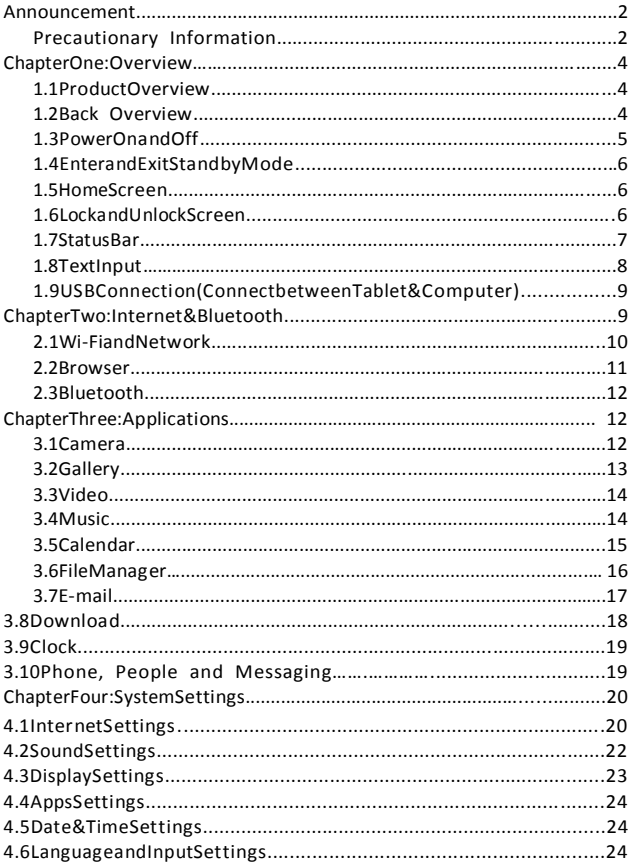

# **Announcement**

Version (V1.0)

Our company may modify and change the content of this manual whenever necessary. Please forgive for any error and omissions in this manual. Please make the object as standard if contents in this manual are different from the object.

# **Precautionary Information**

Please read carefully the precautions and operations shall be in accordance with the warnings, hints and instructions.

- $\triangleright$  Please turn off the power and remove the power adapter before cleaning your Tablet PC. Please do not clean the touch screen with any chemical cleaner.
- $\triangleright$  Connection of the power adapter shall be in accordance with the rated voltage and current input marks. Correct power adapter shall be used and please do not use any power adapter that not equipped by this product.
- $\triangleright$  Before turning on the Tablet PC, please carefully check if all the peripheral equipment of the Tablet PC is properly connected.
- $\triangleright$  Please turn off the power before installing or remove a peripheral device are not hot-pluggable.
- $\triangleright$  Please do not try to disassemble and check the Tablet PC.It may cause

trouble to your Tablet PC and lose corresponding warranty rights.

- $\triangleright$  Please keep the Tablet PC from direct sunlight to avoid advanced ageing of the electric components.
- $\triangleright$  Avoid using the Tablet PC in places with rising dust or in a dirty and untidy environment (dust may cause system failure).
- $\triangleright$  Please avoid placing the Tablet PC nearby the magnetic substance to avoid influencing the touch performance; please do not click the touch screen with nail or sharp articles; please do not click the touch screen or the keys with gloves on.

Please do not place the Tablet PC under over cold (below 5℃) or over heatenvironment(above 35℃), otherwise the Tablet PC may not be normally started and operated.

Please do not stuff any objects into the Tablet PC to avoid short-circuit of components or damage of circuit. Please do not splash any liquid on this product.

The charging period of the rechargeable battery is limited, and the battery may require changing someday. The client shall not change the battery by oneself, and only an authorized facilitator may change the battery.

3

# **Chapter One: Overview**

#### **1.1 Product Overview**

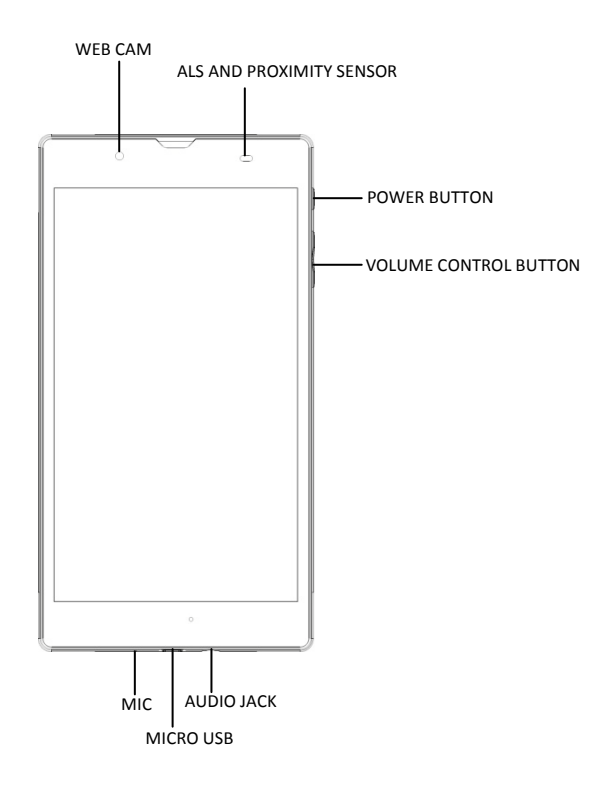

#### **1.2 BACK Overview**

#### **Open cover**

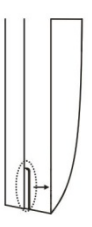

Open cover by slot as picture shows.

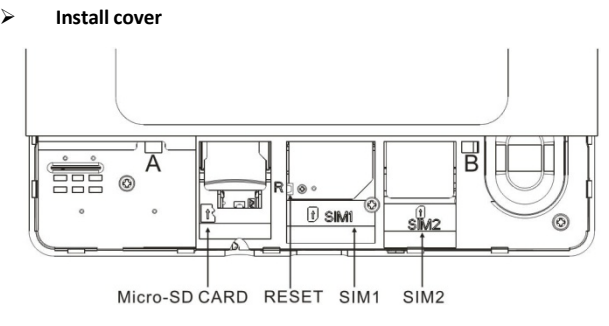

Install the cover in 45 degrees to point A and B as picture shows, press to fasten.

**\***Please turn off tabletPC , before installation or removal of micro-SD card or SIM card .

# **Reset**

Pinandholdtheresetbuttononthesideofthedevicefor3 secondstorestartandresetthesystem.

## **1.3 Power On and Off**

*Poweron*

Pressandholdthepowerbutton(seeProductOverviewimage)for2-3seconds,andthes ystemwillbegintoboot.Whiletheunitisoffandcharging,pressthepowerbuttontoseec hargingnotification.

### **1.4 Enter and Exit Standby Mode**

#### *Enterstandbymode*

Tosavepowerwhiletheunitisonbutinactive,tapthepowerbuttontoenterstandbymod e.

#### *Exitstandbymode*

Whiletheunitisinstandbymode,tapthepowerbuttontoresumeactivity.

#### **1.5 Home Screen**

**Addapplicationshortcuts**:PressandholdanapplicationiconfromtheApplicatio nlistanddragtheicontothehomescreentoaddasshortcut.

.Removeapplicationshortcuts: Pressandholdanapplicationiconinthehomes creenasthetopofthescreendisplaysan"X".Dragtheapplicationicontowardst he"X"untilitturnsred.andthenreleasethe holdtoremovetheannlicationshortcut

### 1.6 Lock and Unlock Screen

#### $lock$

Youmaysetanidletimeframeafterwhichtheunitautomaticallyentersstandby.Thesy stemwillsleepandthescreenwilllockifitis inactiveforthesetamountoftime.

#### **Unlock**

Movethe  $\textcircled{\textsf{a}}$  icontounlocktheunit, asshown below.

### 1.7 Status Bar

Thestatusbarislocatedatthebottomthescreen and on the upper right corner.

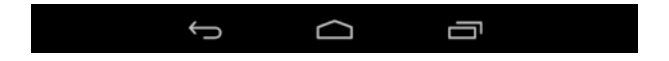

- •Back :Taptoreturntopreviousscreen.
- $\bullet$ Home $\bullet$ :Taptoreturntohomescreen.
- •History :Taptoviewthemost-recentlyaccessedapplications.

TheiconsontherightsideofstatusbardisplayWi-Fisignal,Wi-Ficonnectionstatus,batt erypower/batterychargingstatus,USBandSDcardconnectionstatus.

#### **1.8 Text Input**

Whenusingthetablet,youmayuseitsvirtualkeyboardtoentertext,numbersandsymb

olsdirectlybytouchingthescreen.Aftertappingintoatextinputarea,thedefaultkeybo ardwillappearasshown below:

?123 Toalternatebetweennumbersandletters,press

Toalternatebetweenuppercaseandlowercaseletter,press

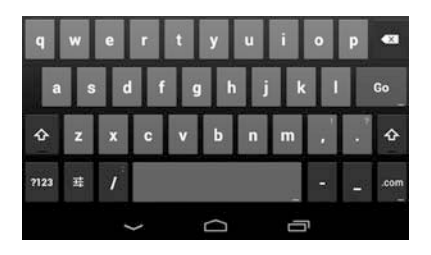

# **1.9 USB Connection (Connect between Tablet&Computer)**

Whenconnectingthetablettoyourtablet PCviathein-boxUSBcable,click**TurnonUSBstorage**toconnectyourdevices.Thed eviceofyourtabletshouldthenappearonyourPCunderMyComputeras"ZTE".

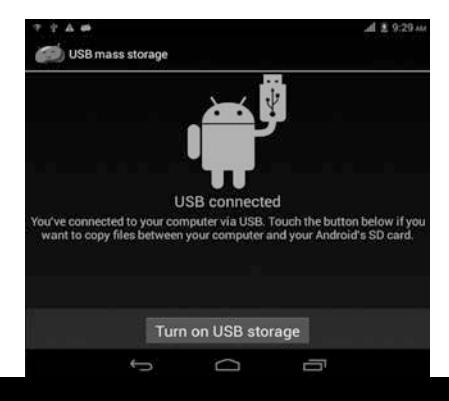

**TurnoffUSBstorage**todisconnectyourtabletfromthePC.

# **ChapterTwo: Internet& Bluetooth**

## 2.1 Wi-Fi and Network

Networksupportisneededtousethewebbrowser.Ifvouexperienceanvnetworkprob lems.pleasecontactyourwireless serviceprovider.

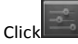

toenterSettings.TurnonWi-Fiandfindvourwirelessnetwork.SigninwithvourWi-Fipas sword.Onceconnected,Wi-Ficonnectivityiconwillbeshownattherightsideof toolbar.YoumavalsoclickI+1Addnetworktomanuallyinputyourwirelessnetworkifitd oesnotappearonthelist, butis withinrange.

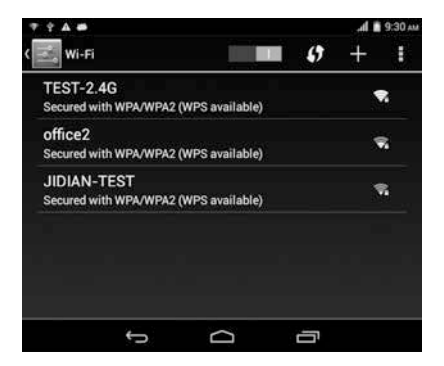

#### OtherWi-FiOptions

÷

TaptheAdvanced

iconontheupper-rightcornerofthescreentodisplayadvancedoptionsandother networkinformation

When the Network notification optionischecked the system automatically scans

anddisplaysavailablenetworkswithinrange.Ifitisunchecked, youmusttapSCANt omanuallyscanfornearbynetworksandtapADDNETWORKtomanuallydoso.

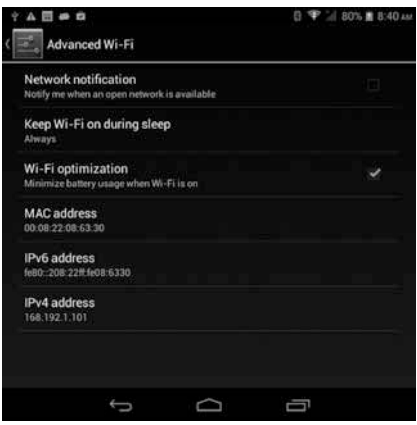

#### 2.2 Browser

FromvourApplicationlist.click coopenthewebbrowser.

TouchtheURLinputareatodisplaythesoftkeyboardtotypesiteaddress.

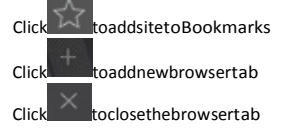

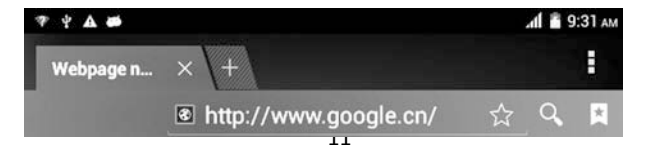

## **2.3 Bluetooth**

Click toopen the Bluetooth.

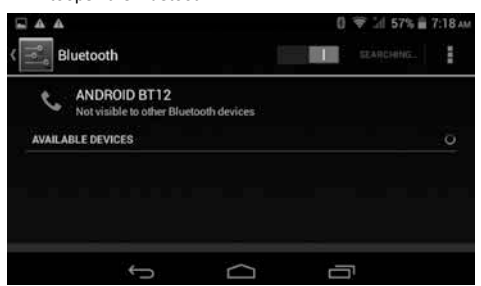

### **ChapterThree:Applications**

#### **3.1Camera**

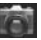

Clickto enter the camera app.

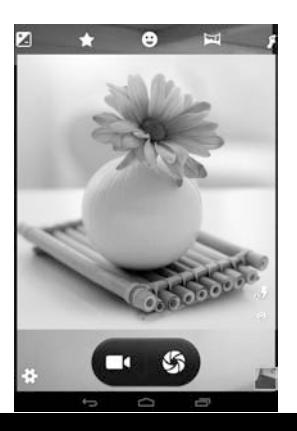

#### *CameraMode*

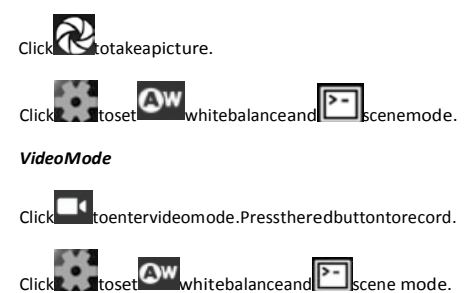

# **3.2Gallery**

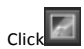

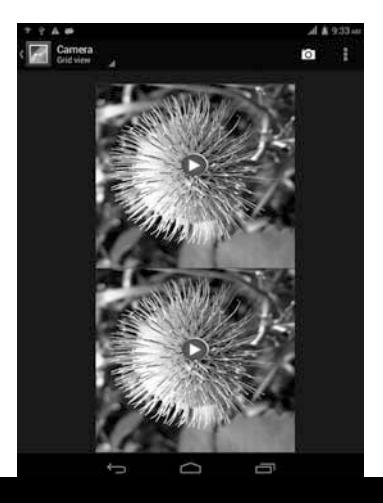

toviewallpicturessavedontothetablet.

Click todisplaythepicturesby different modes.

Click **to** toenterCameramode.Click tochooseanalbumtoeditordelete.

### **3.3 Video**

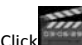

Click toopenthevideoplayer.

Youmayadjustvideoplaysettingsonthebottommenubarbyslightlytapthescreenwhil eplaying.

## **3.4 Music**

FromyourApplicationlist, click

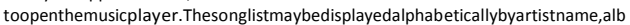

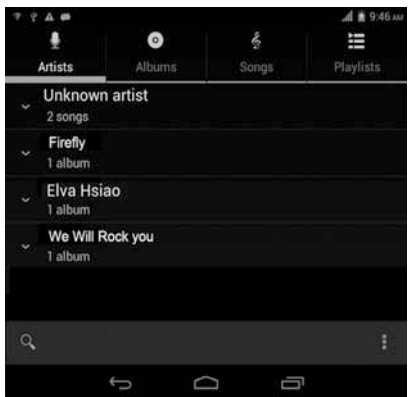

umname, orsongtitle.

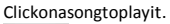

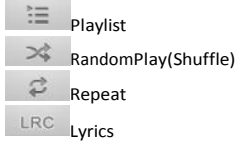

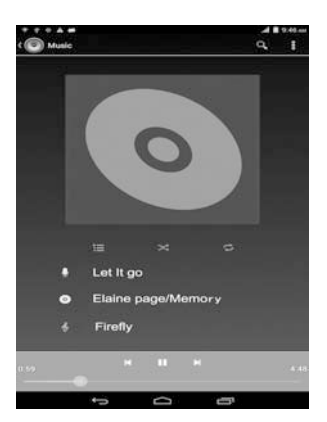

# **3.5 Calendar**

FromyourApplicationlist,click $\Box$  toopenthecalendar.

Onyourfirsttimeenteringthecalendarinterface,itwillremindtoaddyourGoogleaccou nt,whichfacilitatesmoreoptions.Ifyoudonotneedtosetit,click**Later**.

**DateView**:Pressandholdtoaneventtoview,edit,ordeleteit.Pressandholdablankarea toaddanewevent.

**WeekView**:Pressandholdtoaneventtoview,edit,ordeleteit.Pressandholdablankare atoaddanewevent.

**MonthView:**Clickonadate,thenpressandholdtoaneventtoview,edit,ordeleteit.Pres sandholdablankareatoaddanewevent.

**Agenda:**Listsallsavedevents.Clicktoreaddetails.

Touchthe"Today"iconatanytimetoreturntothecurrentdate.

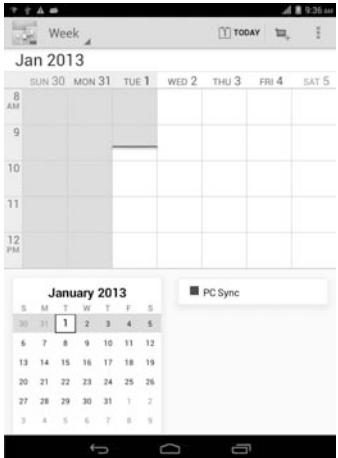

## **3.6 File Manager**

FromvourApplicationlist.click

toviewandedityourfiles.Itallowsyoutomanage/editallyourdocumentfileswithinthei

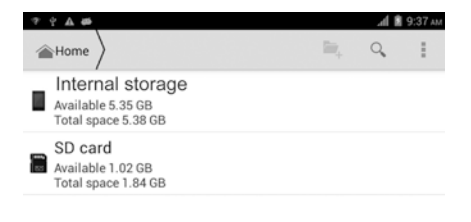

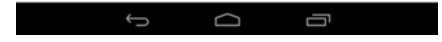

nternalstorageandexternalSDcard.

#### 3.7 E-mail

NetworksupportisneededtouseE-mail.Ifyouexperienceanynetworkproble ms,pleasecontactyourwirelessserviceprovider.

#### *Addaccount*

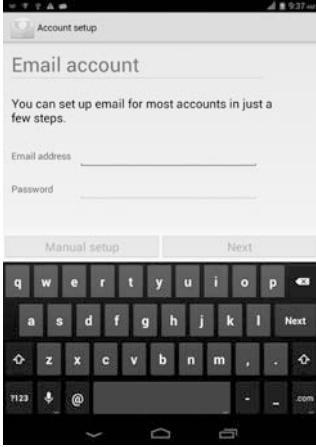

UponyourfirsttimeenteringtheE-mailapp,

youwillbeaskedtosetupanE-mailaccount.

Toaddmoreaccountsafterset-up,click**Settings**

onthetoprightcornerofthepage,thenselect**Addaccount**.

#### *ComposeE-mail*

Fromtheinbox,youcanclick **out** onthetopofthescreentocomposeanE-mail.

Entertherecipient'sE-mailaddressonthe"To"addressline,thenproceedtofillinthesu

bjectandE-mail content.

#### *AddAttachment*

Toaddattachment(s)whilecomposinganE-mail,clickonthe thetoprightcornerofthescreen.Select**Attachfile**. *ReplyandForward*

ToforwardorreplytoanE-mail,openthemessagetofindabluemenubarnexttotheSen der'snameandE-mailaddress.Click**reply p**, replyall **(h**, orforward <sup>"+</sup> toperformthosefunctions.

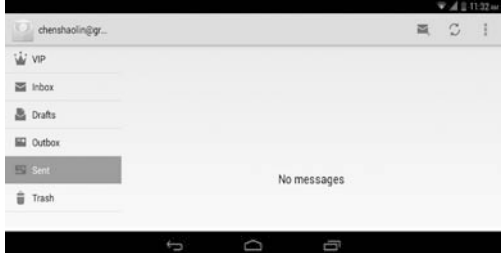

**3.8 Download**

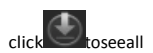

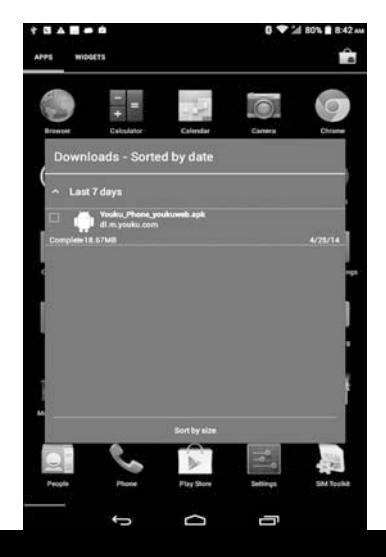

downloadeditemsandin-progressdownloads.

Clicknexttoanitem,thenclick icontodeleteitscontents.

### **3.9 Clock**

FromyourApplicationlist,click

toentertheclockinterface.

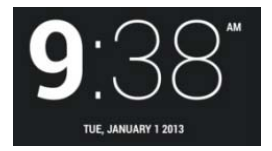

Underthetimeanddate,click**Setalarm**toaddanalarm.

### **3.10Phone, People and Messaging**

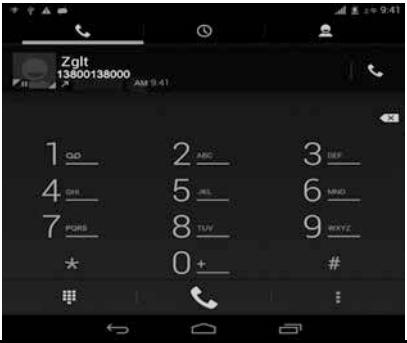

FromyourApplicationlist,click toenterthePhoneinterface.

FromyourApplicationlist,click toenterthePeopleinterface.

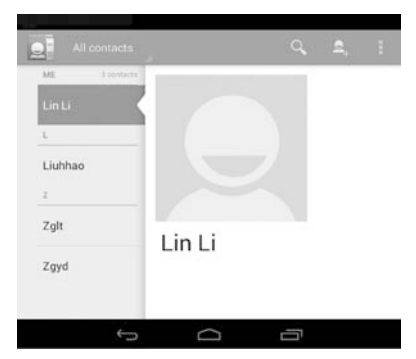

FromyourApplicationlist,

click **toentertheMessaginginterface.**

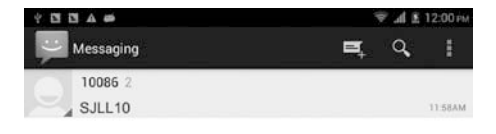

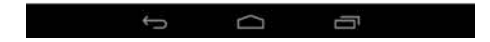

# **ChapterFour:SystemSettings**

Click toenterthesystemsettingsinterface.

### **4.1 Internet Settings**

(Pleaserefertosection2.1fordetails)

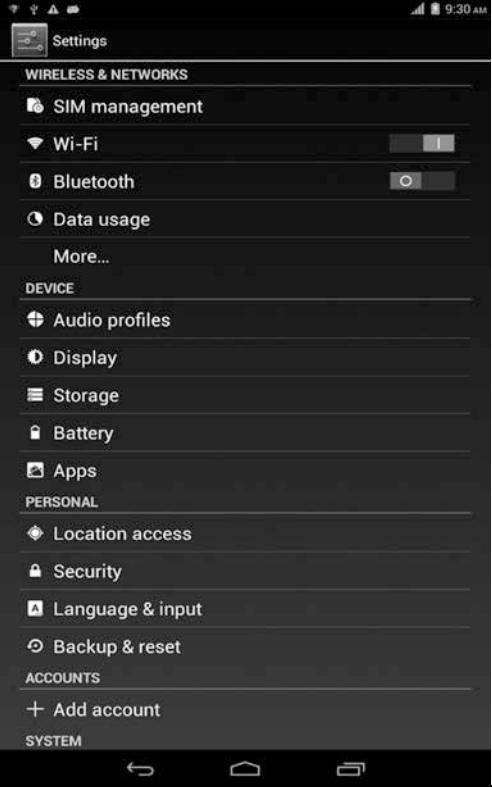

### **4.2 Sound Settings**

InSoundsettings, you may adjust the volume of notifications/alarms, choose the default notificationringtone,aswellasmuteallsounds.

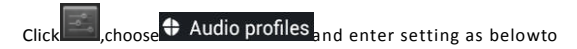

adjust"Volumes".

# **4.3 Display Settings**

Displaysettingsinclude:Brightness,Wallpaper,SleepandFontSize

#### *Brightness*

Adjustthebrightnessofthescreenbyslidingleftorright.

#### *Wallpaper*

Changethewallpaperonyourhomescreenbyselectingimagefromavailablegalleries.

#### *Sleep*

Adjustidletimebeforethescreenlocksandthetabletentersstandbymode.

#### *Fontsize*

Setsystemfontsizewithfouroptions:Small,Normal,Large,Huge.

### **4.4 Apps Settings**

#### *Application management*

Thetablet'sappsarelistedherebycategory,under**Downloaded,Internal storage**,**Running**,and**All**.Clickanapptoseemoredetailsandoptions,suchas**ForceSto p**,**Disable**,**Uninstall**,**ClearData**,and**ClearCache**.

#### *Running*

Inthissetting,youcanforcestopsomeprogramsthatarerunningonthebackgroundtos avebattery.

## **4.5 Date & Time Settings**

Youmayselect**AutomaticDate&Time**whileconnectedtotheInternet,orcho osetomanuallyinputthecorrectdateandtime.Youmayalsochangethedispla yformat.

## **4.6 Language and Input Settings**

#### *Language*

Choosethesystemdisplaylanguageamongdifferentoptions. Select**SpellingChecker**toenablethesystemtocorrectspellingerrors.

#### *Androidkeyboard*

TaptheSettingsiconnextto"Androidkeyboard(AOSP)"toconfiguretheAndroidkeybo ardsettings,suchasauto-capitalization,sound,etc.

#### FCC statements:

This device complies with part 15 of the FCC rules. Operation is subject to the following two conditions: (1) this device may not cause harmful interference, and (2) this device must accept any interference received, including interference that may cause undesired operation.

NOTE: The manufacturer is not responsible for any radio or TV interference caused by unauthorized modifications or changes to this equipment. Such modifications or changes could void the user's authority to operate the equipment.

NOTE: This equipment has been tested and found to comply with the limits for a Class B digital device, pursuant to part 15 of the FCC Rules. These limits are designed to provide reasonable protection against harmful interference in a residential installation. This equipment generates uses and can radiate radio frequency energy and, if not installed and used in accordance with the instructions, may cause harmful interference to radio communications. However, there is no guarantee that interference will not occur in a particular installation. If this equipment does cause harmful interference to radio or television reception, which can be determined by turning the equipment off and on, the user is encouraged to try to correct the interference by one or more of the following measures:

‐ Reorient or relocate the receiving antenna.

‐ Increase the separation between the equipment and receiver.

‐Connect the equipment into an outlet on a circuit different from that to which the receiver is connected.

‐Consult the dealer or an experienced radio/TV technician for help.

RF

The SAR limit of USA (FCC) is 1.6 W/kg averaged over one gram of tissue. Device

types ZTE K70(FCC ID:SRQ-K70) has also been tested against this SAR limit.

The highest SAR value reported under this standard during product

certification for use when properly worn on the body is 1.194 W/kg and for head is 0.318 W/kg. Simultaneous RF exposure is 1.580W/Kg.

. This device was tested for

typical body‐worn operations with the back of the handset kept 5mm from the body.

To maintain compliance with FCC RF exposure requirements, use accessories that

maintain a 5mm separation distance between the user's body and the back of the

handset. The use of belt clips, holsters and similar accessories should not contain

metallic components in its assembly. The use of accessories that do not satisfy these

requirements may not comply with FCC RF exposure requirements, and should be

avoided.